# **First Time User Instructions How To Place A Printing Order**

Placing an order using Print Shop Pro is fast and easy. The following example is a simple order for flyers.

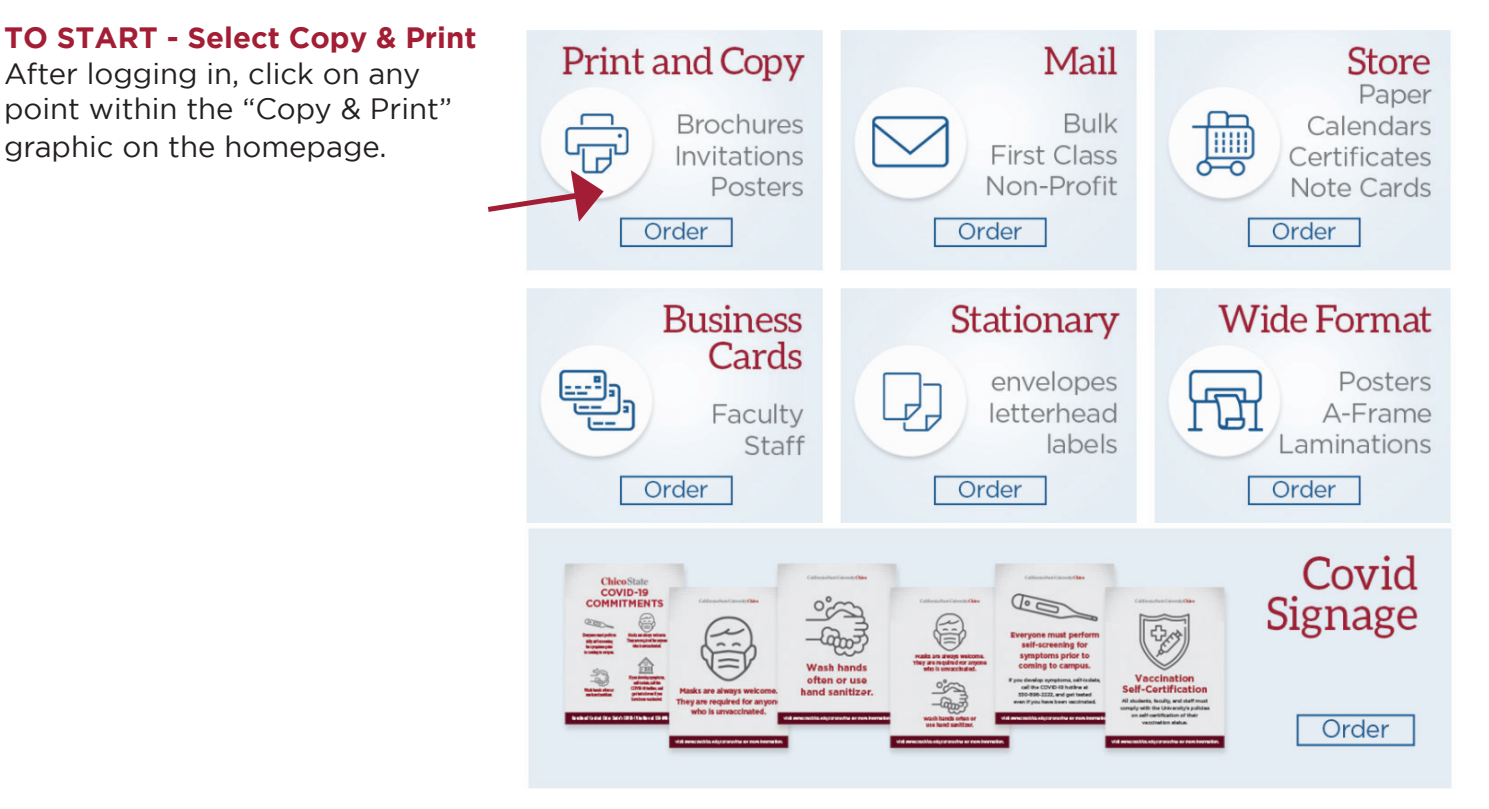

**Course Packs &** 

**Books** 

Programs &

**Booklets** 

**Buttons** 

### **STEP 1 - Select Product Category**

In this example we will choose Basic Copies.

 $\rightarrow$ 

**Basic Copies** 

**Post Cards** 

**Labels** and

**Adhesive Sheets** 

What best describes the Category of your Printing Request?

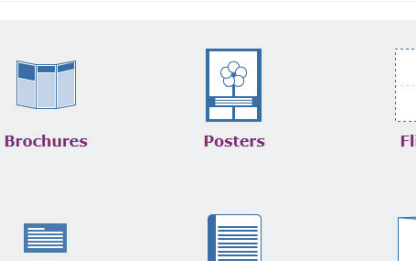

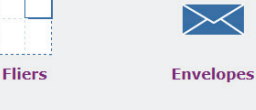

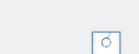

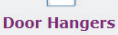

**NCR / Carbonless** 

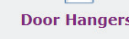

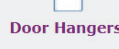

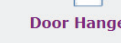

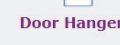

**Note Cards &** 

**Invitations** 

 $\bold{A}$ A

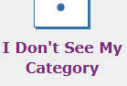

Pads

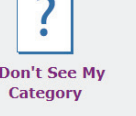

**Wide Format** 

# **STEP 2 - Select Finished Size**

In this example we will choose 8 1/2 x 11.

#### **Step 2: Select Finished Size for Basic Copies**

What best describes the Category of your Printing Request?

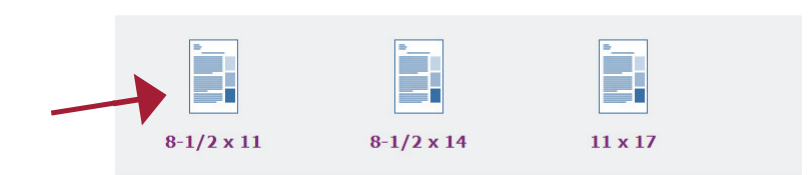

## **STEP 3 - Print Order Information**

**3A) Job Name** Enter a brief description.

**3B) Number of Copies** Enter the number of copies you would like to receive.

**3C) Format** Click the button to indicate single or double sided.

**3D) # of Originals** How many originals are being uploaded?

**3E) Ink Color** Click the button to select the color of ink.

**3F) Stock Style** Using the Drop Down Arrow, select the type of stock.

**3G) Stock Weight For Premium** Paper, click the button next to the weight of paper for the job.

**3H) Paper Color** Click the button next to the color of paper for the job.

**3I) Continue** Click the Continue button to proceed. (Use the "Back" button to go back if you want to select a different product. This will reset all selections made on this screen.)

#### **STEP 4 - Finishing**

Please select all the options that you would like for your print order from the options available.

**4A) Binding** If there is no binding, leave the button "None" selected. Otherwise, click the button next to the desired binding.

**4B) Hole Punches** If there is no hole punching, leave the button "None" selected. Otherwise, click the button next to the desired punch.

**4C) Collating** By default, collate is selected. Click the button next to "no collating" if preferred.

**4D) Continue** Click the Continue button to proceed.

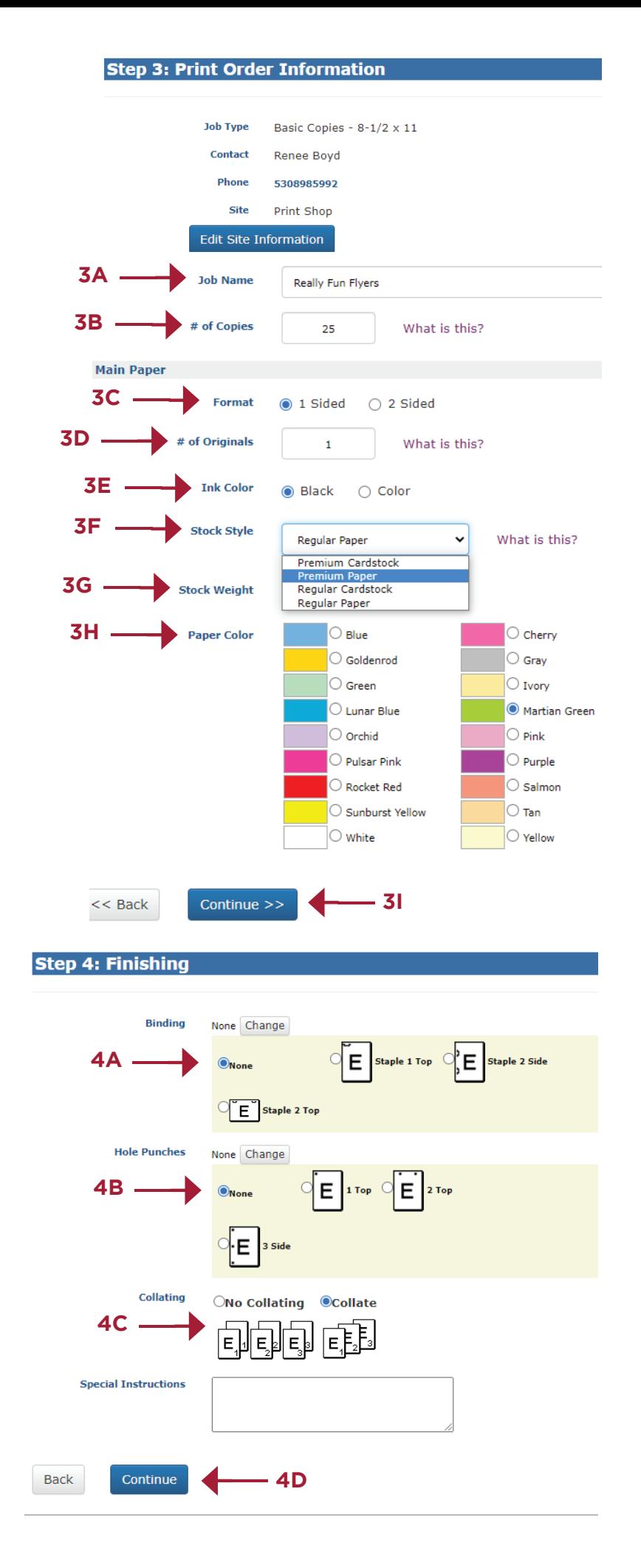

#### **STEP 5 - Attach Files**

Now attach files for printing. If there are no files to attach, see steps **5F** and **5G** below.

**5A) Select Upload File** to upload the file being printed.

**5B) Browse** Locate your file from your computer by clicking "Browse".

**5C) Special Instructions** Enter any special instructions for the job in this box.

**5D) Agree Button** Click to confirm file adheres to organizational standards.

**5E) Attach File** Click to proceed to the file preview window steps **5H** and **5 I**

**5F) No-Skip Attaching a File Click to** 

proceed to the Billing & Delivery steps. **5G) Select "OK"** Click to proceed. -← **5D** ← → C · C suchico.webdeskprint.com/PSP/appNet/PrintOrderPublic/FileUploadPage.aspx?OrderID=zTmk5T0XIfU%3d&Type=P Back **Printing Services** New Order  $\star$ My Or csuchico.webdeskprint.com says You have chosen to continue the order without attaching a file. Are you sure? **Step 5: Attach Files** -← **5G** Cancel **Attach a File?** ←-**5F** No - Skip Attaching a File **Upload File** Back

**5H) Review File** Verify that the file looks correct, then click the "**Close**" button to the top.

\*To "Save", click the download icon at the top right.

\*To "Print", click the printer icon at the top right.

**5G) Select "Continue"** Click to proceed to Billing and Delivery.

If the file needs to be replaced, or the order needs additional files, select "Attach Another File" and locate your file from your computer.

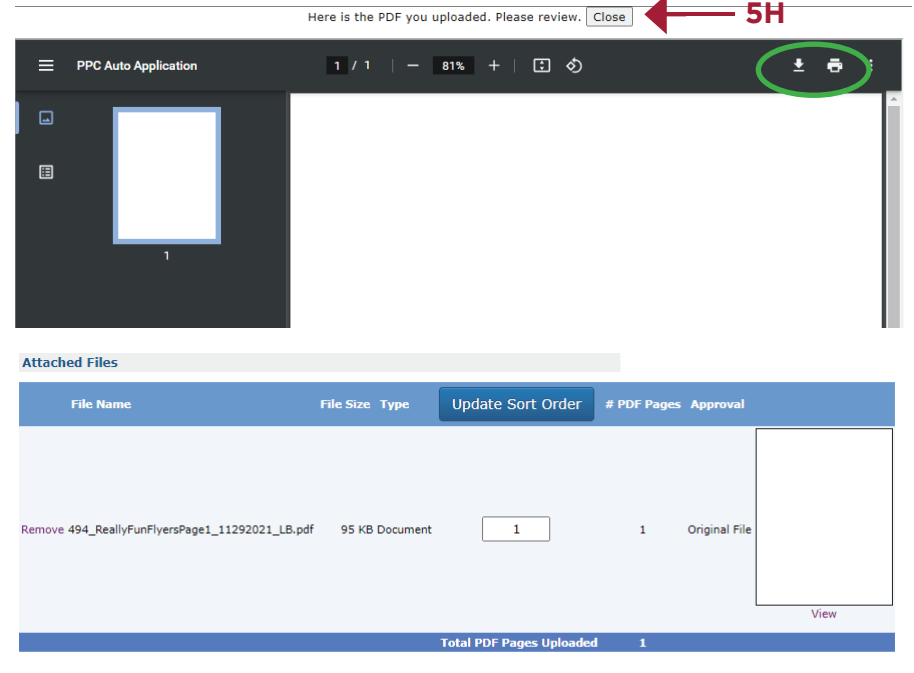

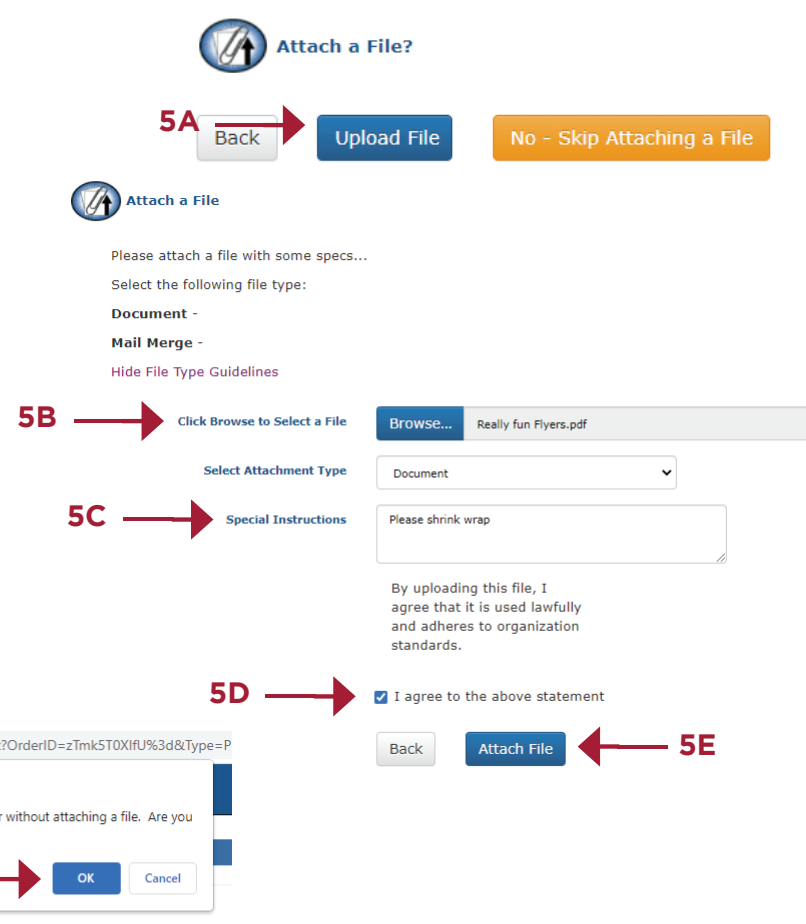

**Step 5: Attach Files** 

Continue

**Attach Another File** 

Back

To view PDF files you will need a PDF viewer, such as Adobe Reader.

#### **STEP 6 - Billing and Delivery**

**6A)** Job Name, Type, # of copies, and the total are displayed. \* If **Quantity** needs to be adjusted, select "Back to Edit Quantity"-this will take you back to step 3, but all files will remain attached.

-← **6A**

**Step 6: Billing and Delivery** 

**6B) Site** Verify that the "Site" (Your Department) is correct or use the "Site" drop-down arrow to select the site.

**6C) Account Number** Enter the appropriate billing numbers. \* Please note there are four options: State Chartfield, AS, CSE, & UF. If you have any questions please contact the office.

#### **6D) Shipping Information**

"Hold for pick up" at MLIB035 is the default.

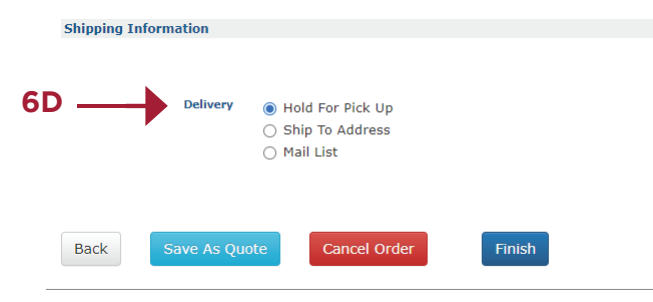

**6E)** If you prefer delivey, please click "Ship to Address" and confirm the building and room number are correct.

#### **6F) Complete the Order**

Click "**Finish**" to complete the order. The order is submitted and an email sent to the the person who placed the order. Order information can be viewed and Job Ticket printed.

**Order Process Complete** Your order has been submitted. Thank you! Print Order # 494 Print Job Ticket **View Order Summary Job Name Really Fun Fivers Current Status Submitted** Thank you. Your order has been submitted. We appreciate your **business** Add Another Print Order to this Project

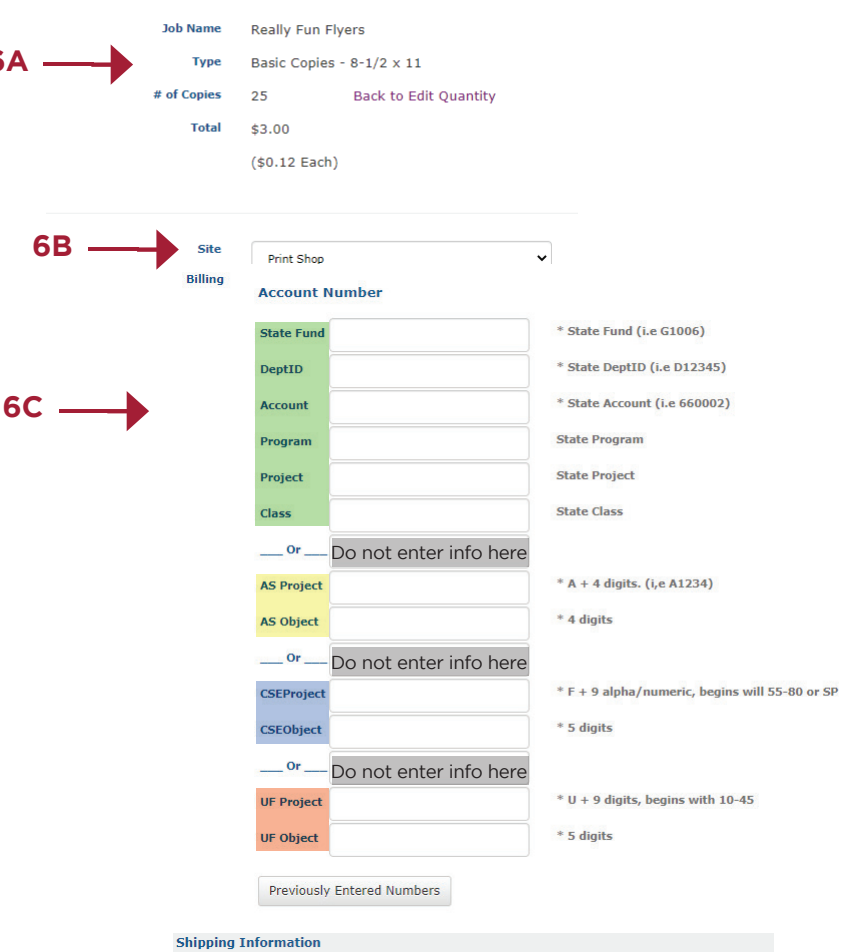

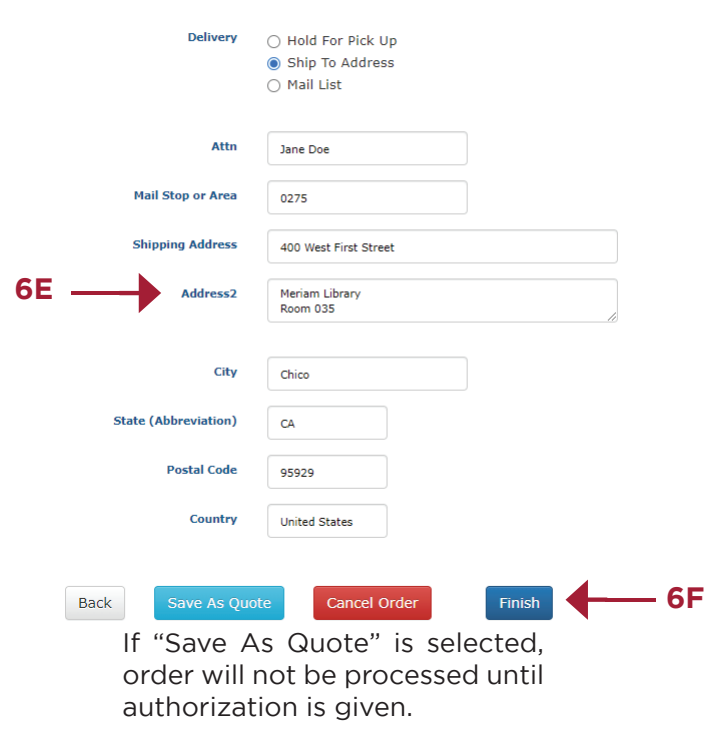

If "Cancel Order" is selected no order information will be saved.

For any questions regarding orders please contact Print Services at 530-898-5993 or copycenter@csuchico.edu.